# Pulse Secure VPN for Mac OS

### Connect

To connect to the school network via VPN, follow the below instructions:

This assumes that the Pulse Secure client is already installed. If it is not installed then you can follow the instructions on the next page.

1. From the menu, click the Pulse Secure icon and select **Open Pulse Secure**

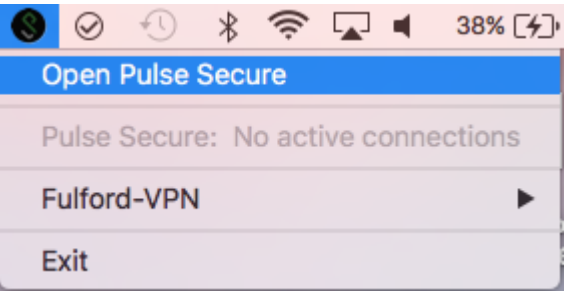

2. The Fulford-VPN profile is displayed, **click Connect**

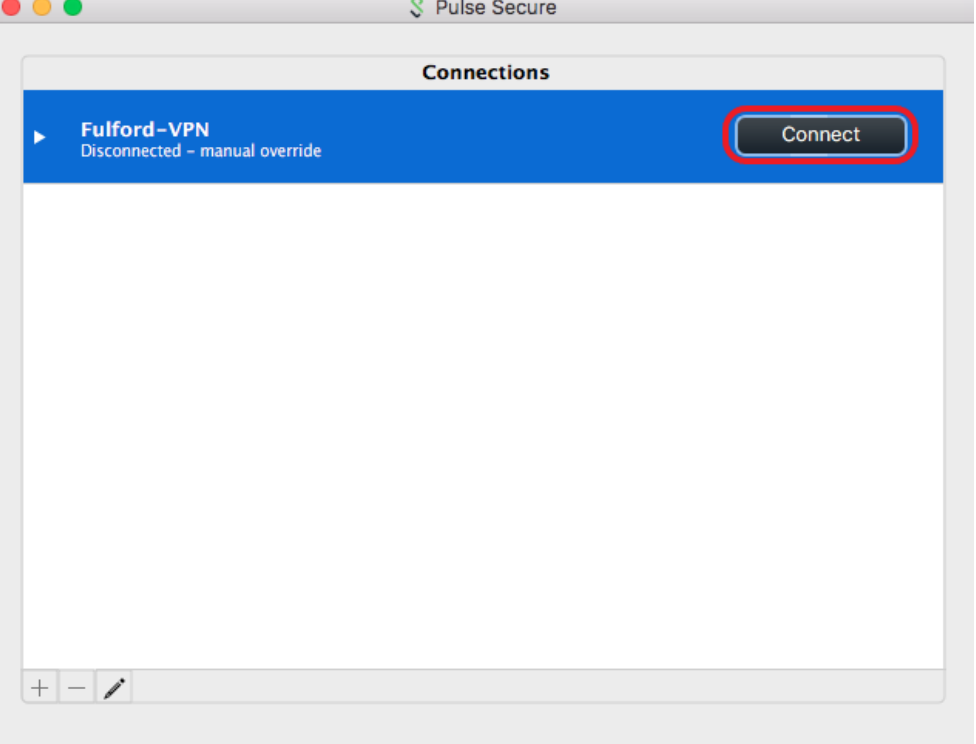

3. A credentials prompt appears, enter your school username and password and **click Connect**

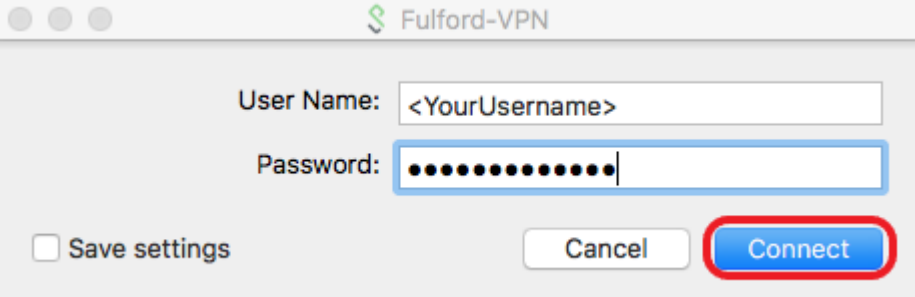

## Installing the Client

- 1. Browse t[o https://remote.fulford.york.sch.uk](https://remote.fulford.york.sch.uk/) or follow the link from the Remote Access Information tab on the VLE. You may encounter a certificate warning, it is safe to proceed
- 2. Sign-in with your school credentials, then on the welcome screen, **click Start**

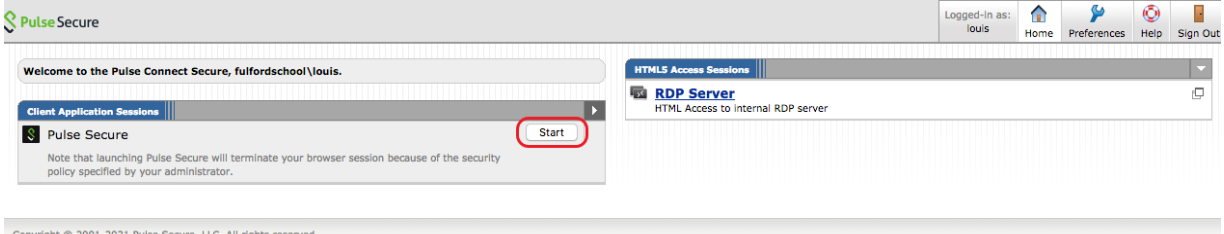

3. On the next screen, **click Download**

Searching for the application launcher...

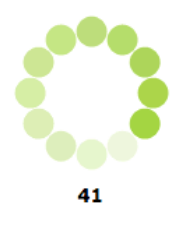

If you know that the application launcher is not installed, skip the wait and download now

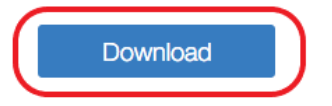

If you do not want to proceed, please click here to go back.

#### 4. Download the installer and run through the setup

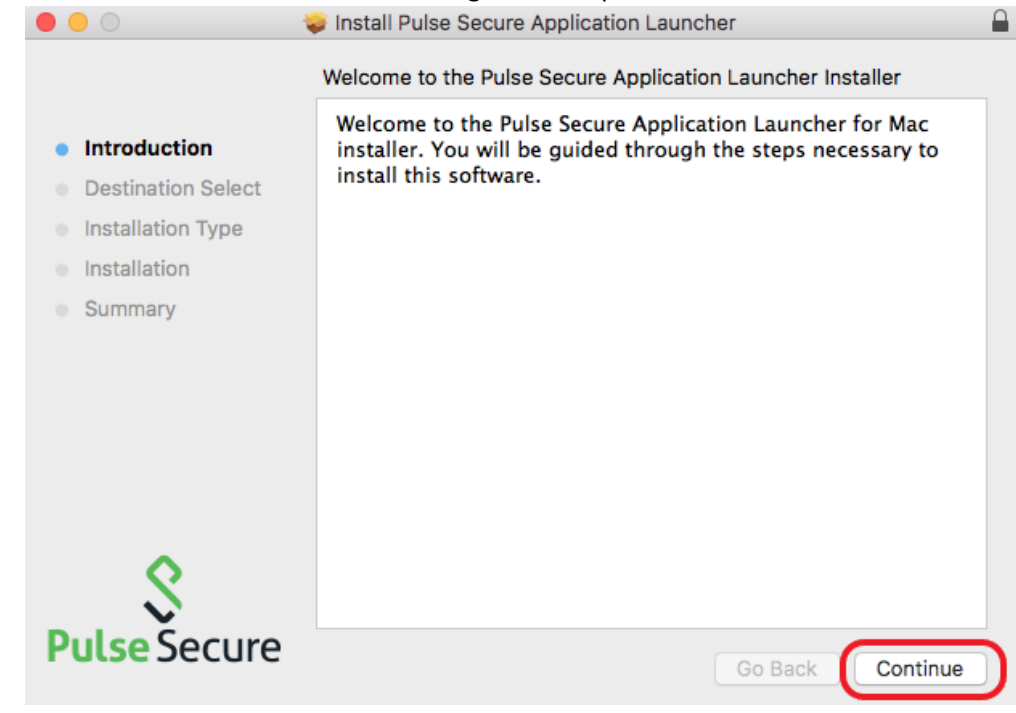

5. Once the setup has finished, return to the web browser and **click the 'HERE' link**

After the application launcher has completed downloading, follow these installation steps.

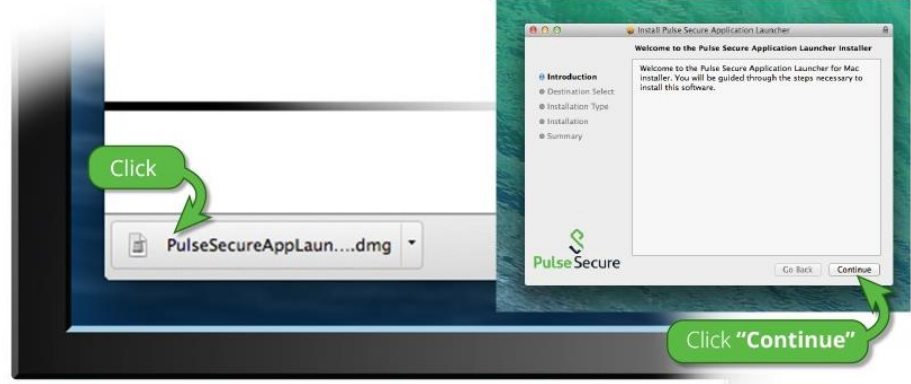

Once you have completed the above steps, clic<sup>k</sup> HERE to continue with the Pulse Secure launch. We recommend selecting "remember" and "always" during the installation process.

Once the Pulse Secure application is installed and started it will appear in your system tray.

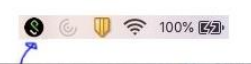

#### 6. **Click Choose Application**

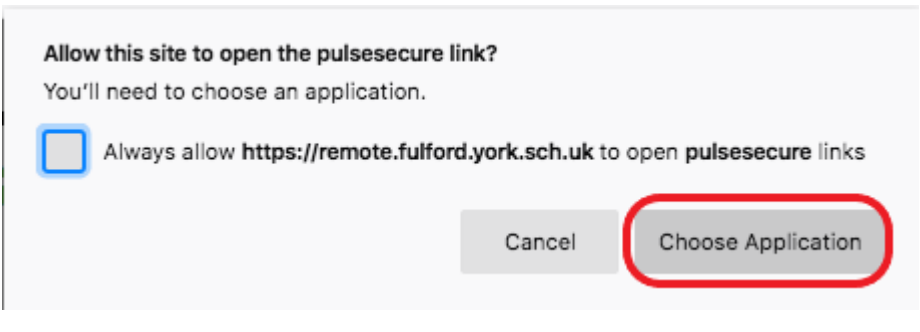

#### 7. **Click Open Link**

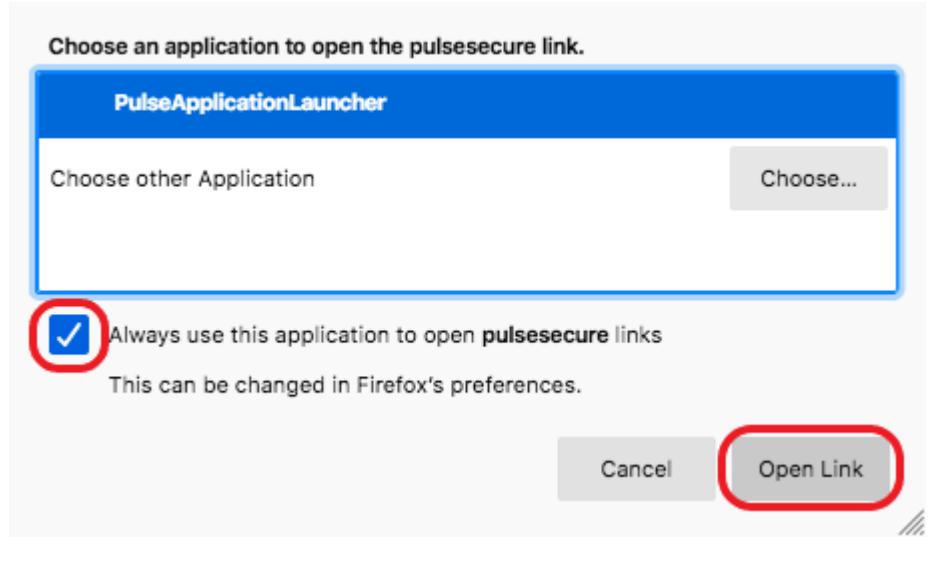

8. Now you will be asked to download additional software, **click Yes or Always**

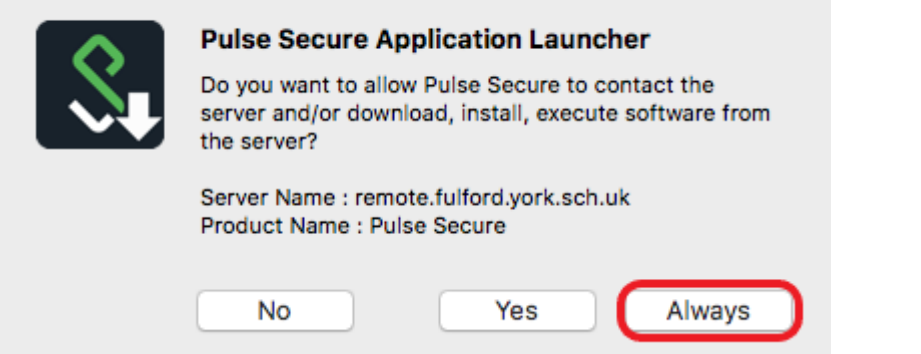

9. A certificate warning may appear, it is safe to proceed, **click Continue**

**Verify Certificate** Pulse Secure Application Launcher cannot verify the identity of the server. The certificate for this server is invalid. You might be connecting to a server that is pretending to be remote.fulford.york.sch.uk, which could put your confidential information at risk. Would you like to connect to the server anyway? **Show Certificate** Cancel Continue 10. The additional software is downloaded

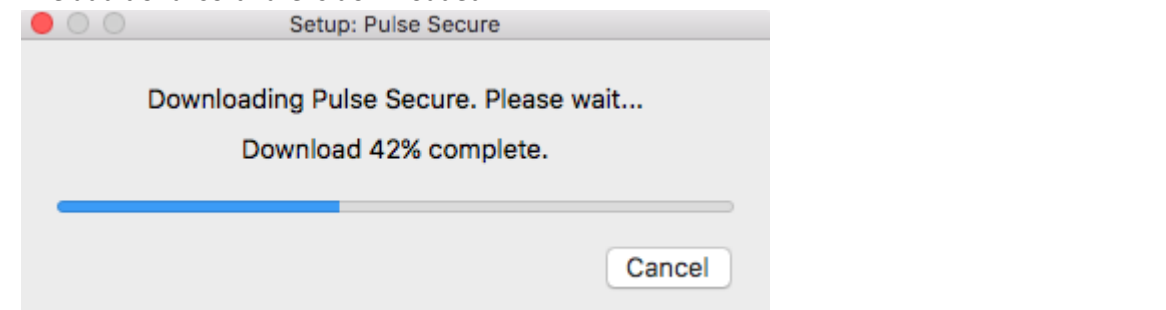

11. Another certificate warning may appear, it is safe to proceed, **tick the Save settings box and click OK**

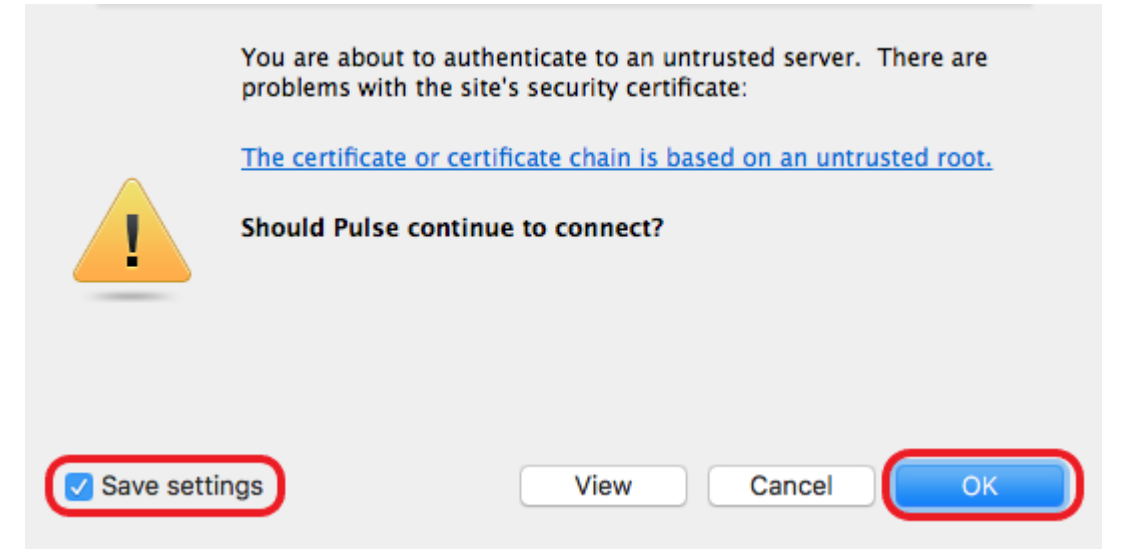

12. You will be prompted for your credentials, please supply your school username and password. **Click Connect**

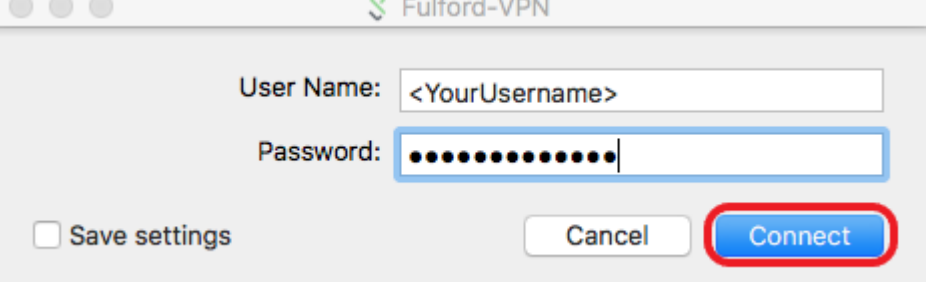

13. **Click Connect** on the next screen to terminate your web session which you logged into earlier

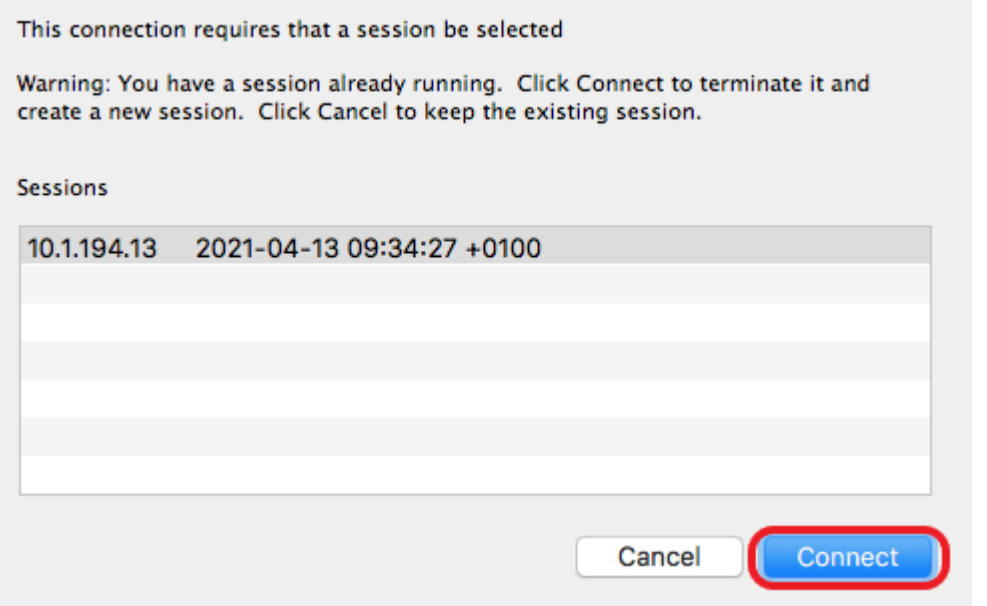

14. A VPN connection from your Mac to the school network is now active, **you must disconnect from this when you have finished working** as all of the traffic from your Mac will be redirected through the school network

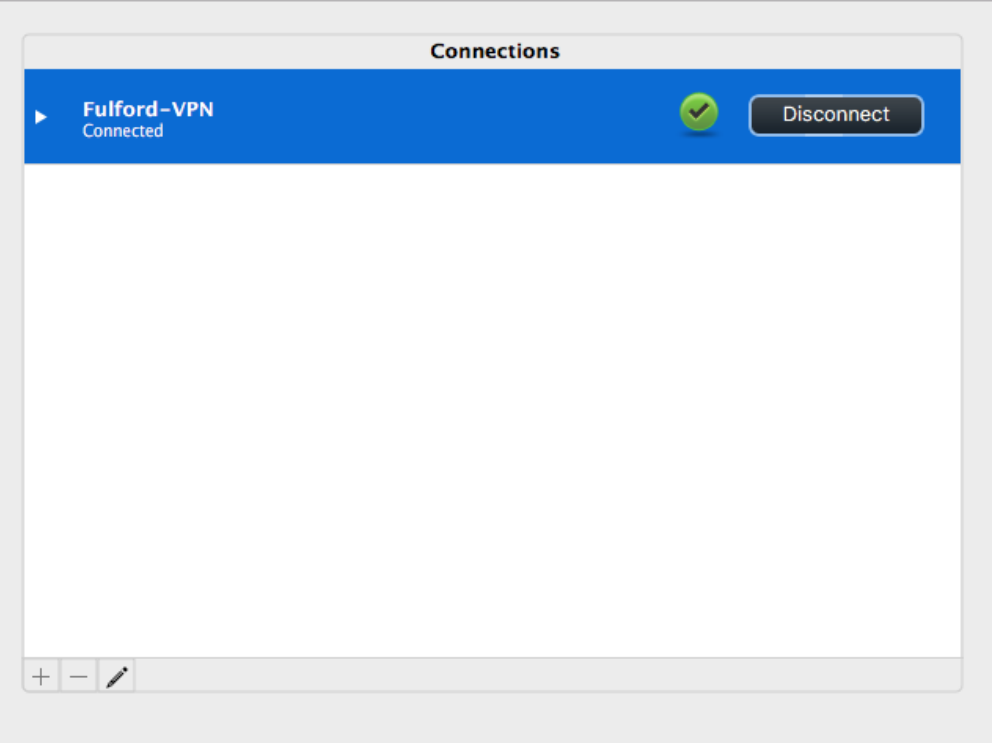

S Pulse Secure

 $\bullet\bullet\bullet$ 

### Remote Desktop

Mac OS doesn't have a built in RDP client, it needs to be installed manually. To install it [click here](https://apps.apple.com/gb/app/microsoft-remote-desktop/id1295203466?mt=12) to view the app in the Mac App Store, or search for Microsoft Remote Desktop in the App Store app on your Mac.

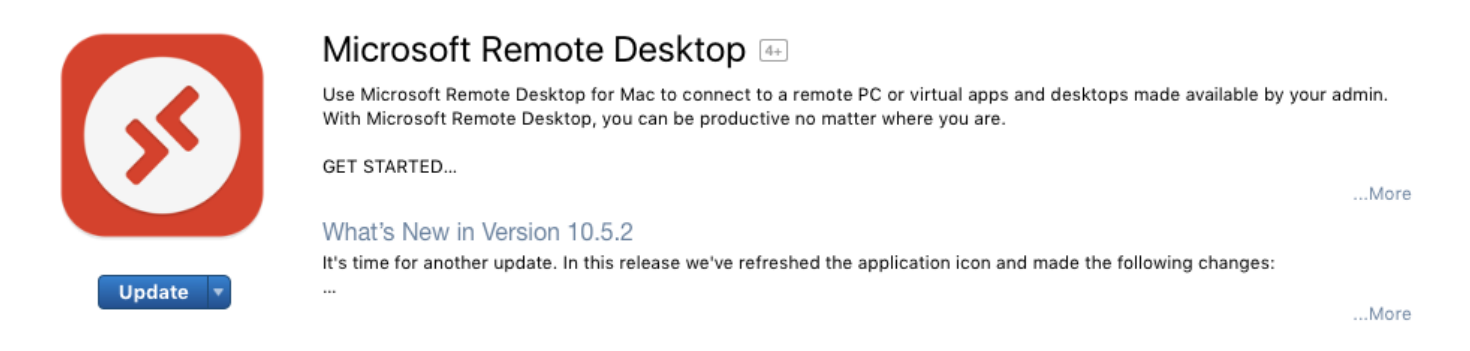

- 1. **Install Microsoft Remote Desktop** from the Mac App Store
- 2. Once installed, open it from the programs menu
- 3. **Click Add PC**

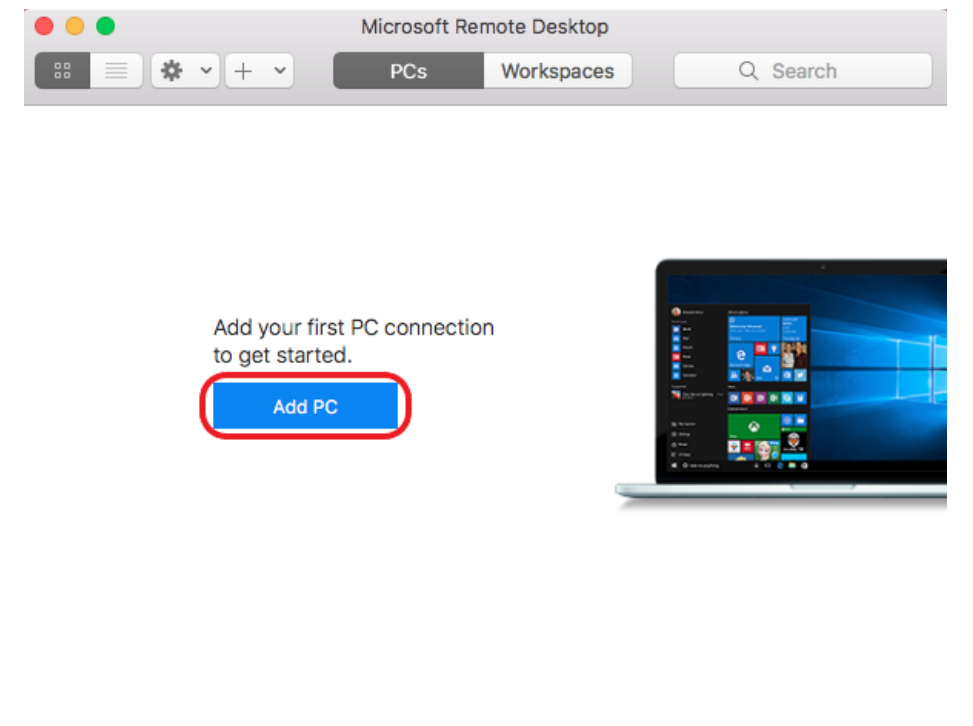

4. On the screen which appears, **add hv-rdssvr-01.fulfordschool.internal into the PC name field.** No further settings need to be changed. **Click Add**

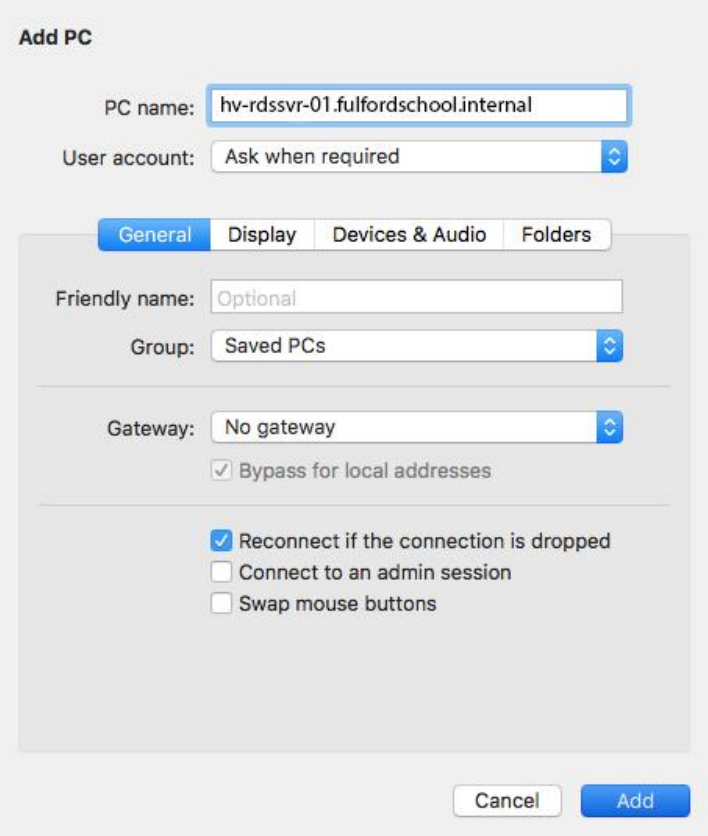

5. The Remote Desktop Connection server profile has been created, **double click to connect**

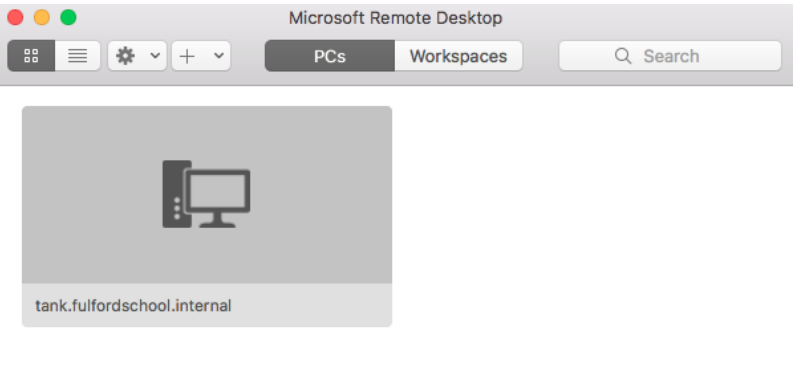

 $1PC$ 

6. **Enter your username and password**, the username must be in the format fulfordschool\<username> For example, fulfordschool\SmithJ

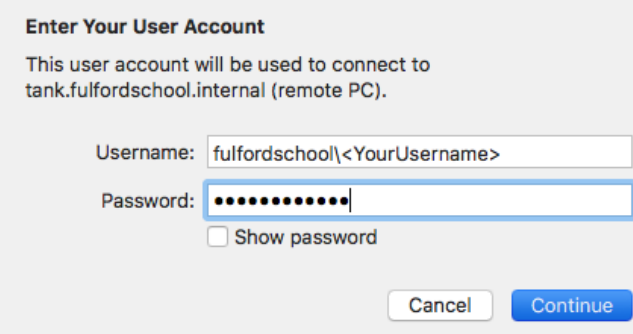

7. You may encounter a certificate warning, it is safe to proceed, **click Continue**

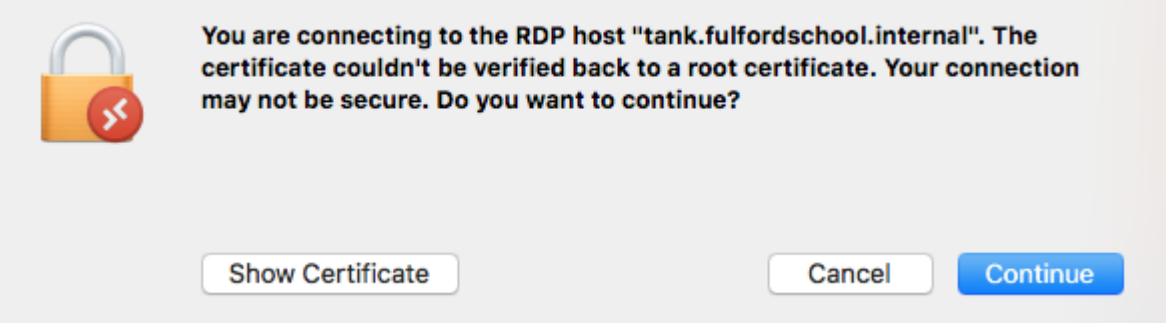

You will now be logged onto the remote access server where you can access Outlook, SIMS, network drives etc.